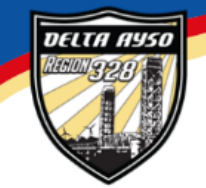

**River Delta AYSO** Rio Vista, CA 94571 www.riverdeltaayso.org

## **SOCCER PARENT HOW-TOs: Account creation (UPDATED – 2021) Register your child for soccer (UPDATED - 2021)**

This Soccer Parent How-To document was created to help new soccer parents create an account and register their player(s) on our new Mobile First online registration platform powered by Sports Connect.

For returning players/parents, this document will show you how to register players in the new system. You can now complete the entire process on a mobile device! Don't worry, you won't need a new account if you used our Blue Somberero site for a previous season. As always, if you have any problems, don't hesitate to reach out to us at [info@riverdeltaayso.org](mailto:info@riverdeltaayso.org?subject=How-To)

1. New to our region? No problem! Navigate to our [homepage](http://www.riverdeltaayso.org/) and click on "LOGIN" to create an account as shown below. If you've played with us before, you already have an account. Log in to your account and then skip to step 8 to get started!

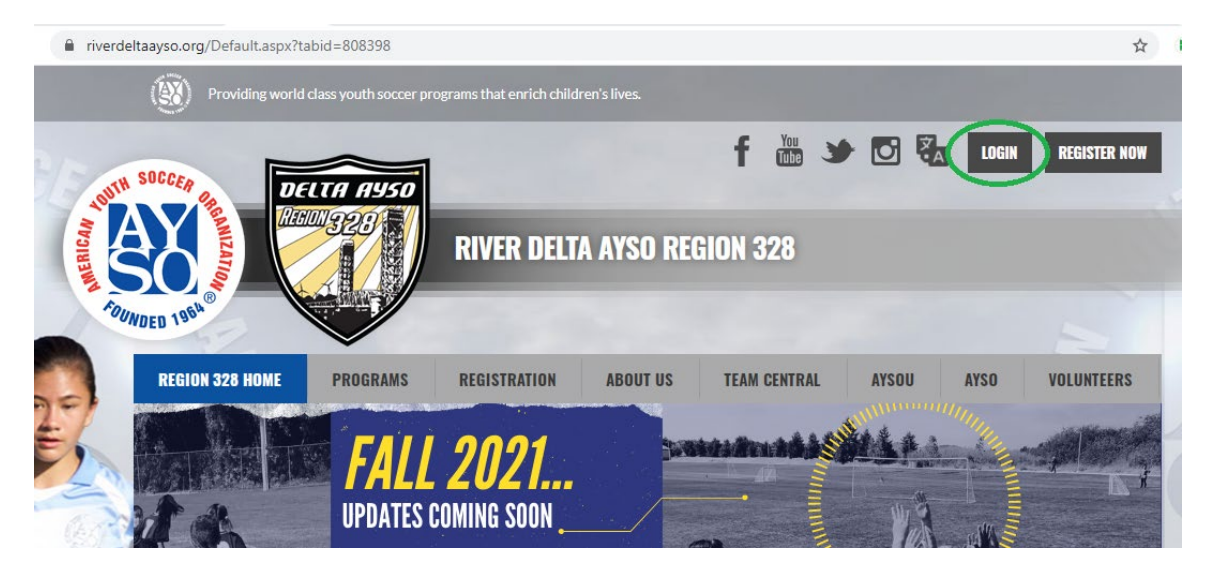

2. One the next screen, select "Register Now" to create a new account.

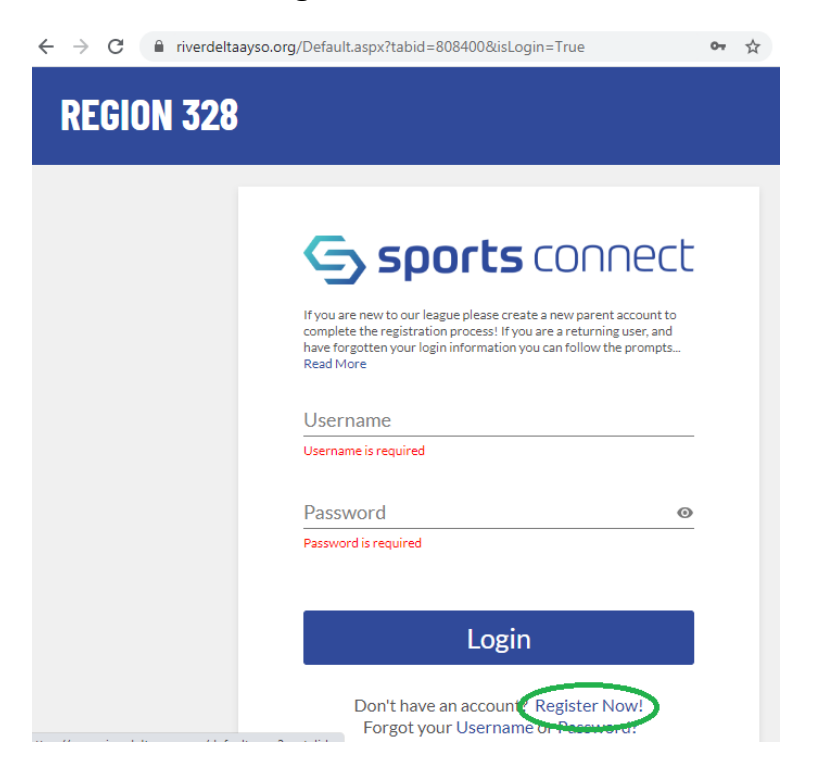

3. Enter your email address, create a user name and a password and then click "Create Account".

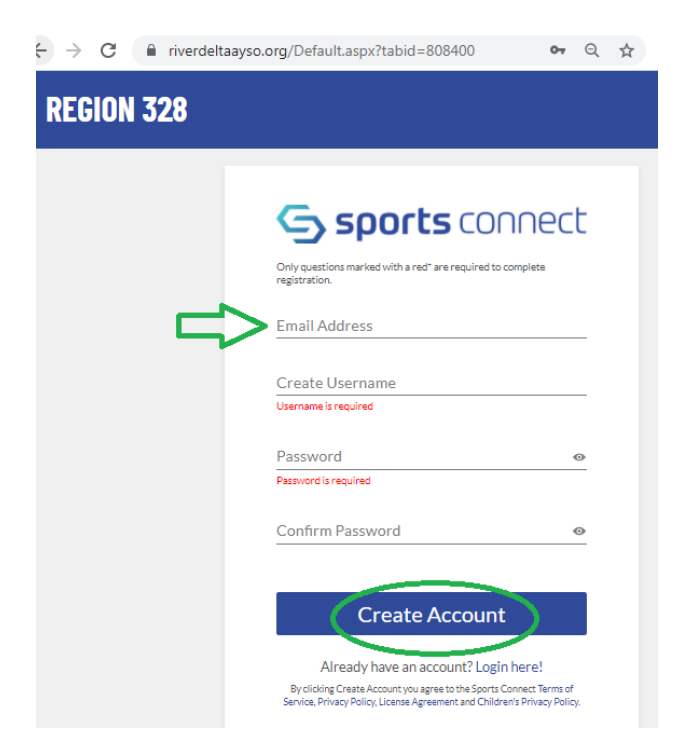

4. Since you are registering your child as a player, select "Register my Players".

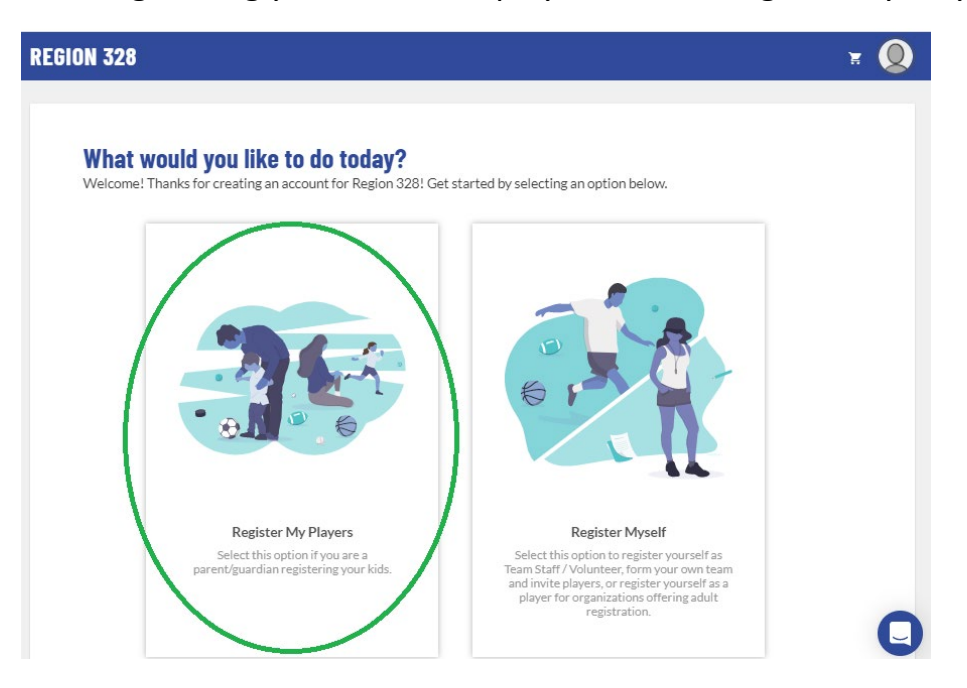

5. Before you can add your players, the system needs some information about you, the parent. Fill in your information. Marge Simpson was used as a reference below.

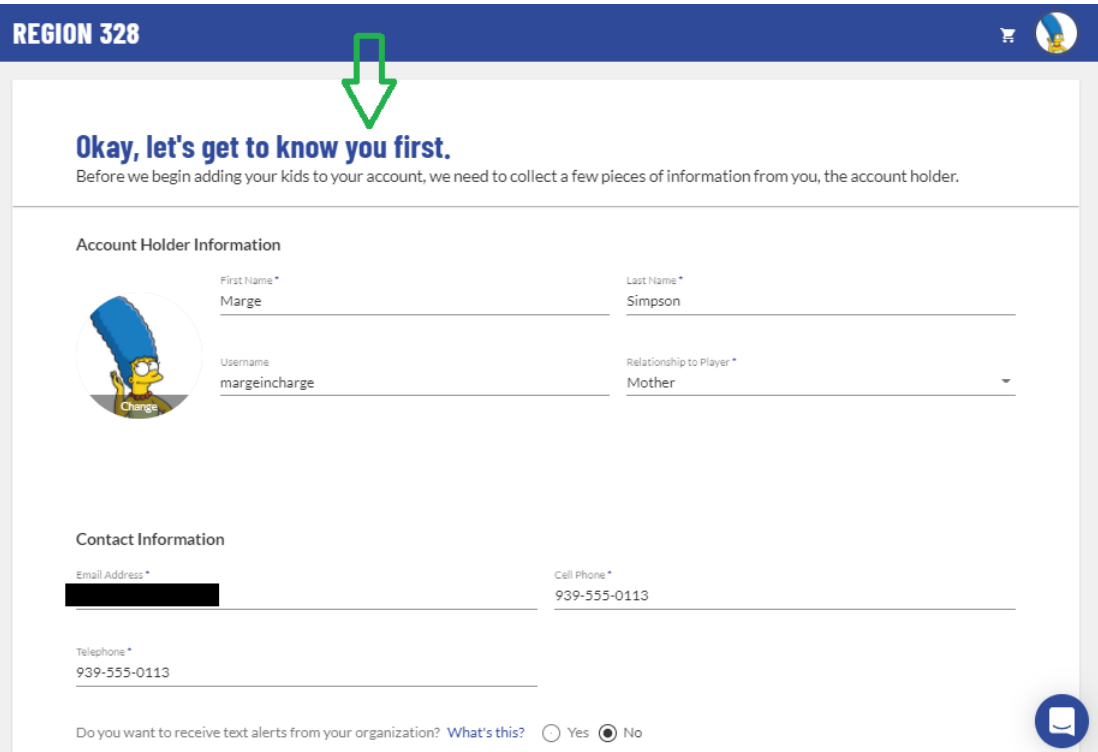

If you'd like to add another parent to your account, enter their information and click "Continue".

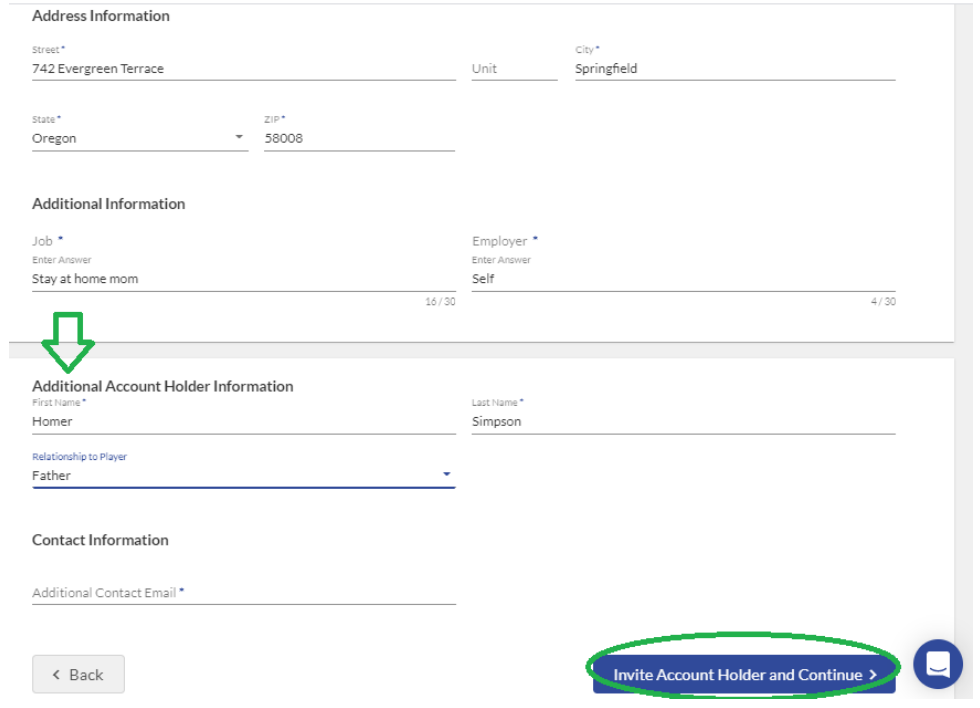

6. Select how many kids you'd like to register, enter their names and then click "Continue". Don't worry, you can always add additional kids later.

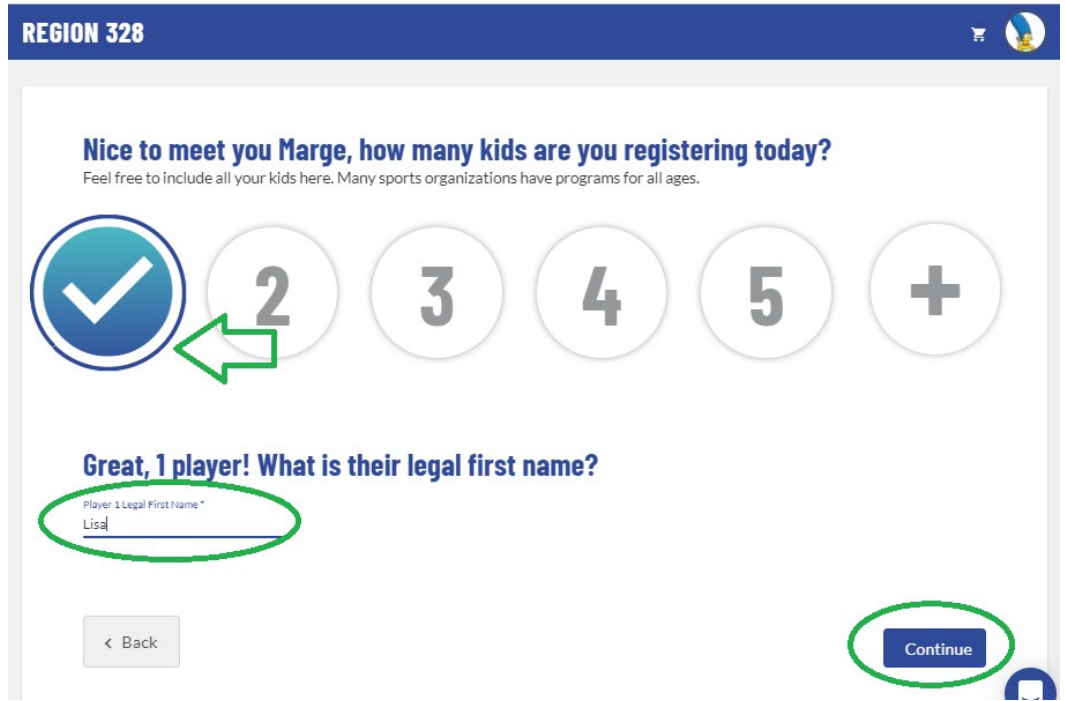

7. Enter your first player's information. If this is the first time this player has registered you will need to upload a copy of their birth certificate or passport for age verification purposes. For more information on this process email us at [info@riverdeltaayso.org.](mailto:info@riverdeltaayso.org) Click "Continue".

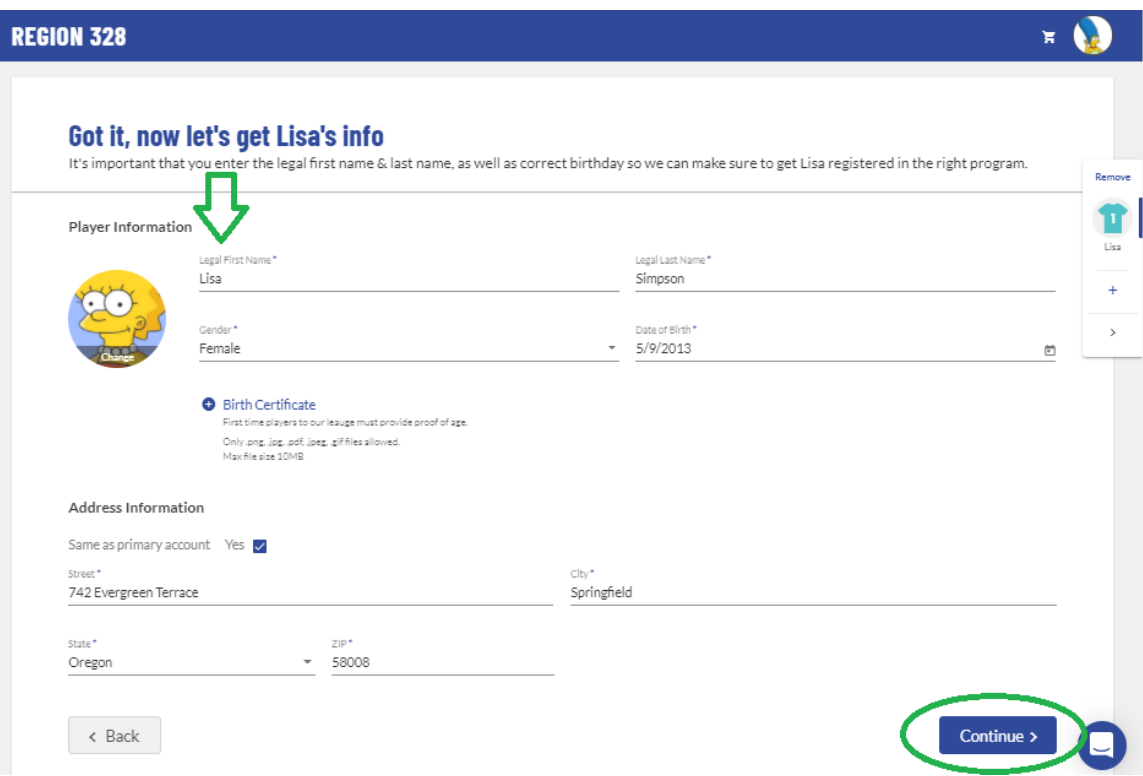

8. Select the available program you'd like to register your player for. In this example, Lisa only has one program to choose, 2021 Fall Soccer. Then click "Continue".

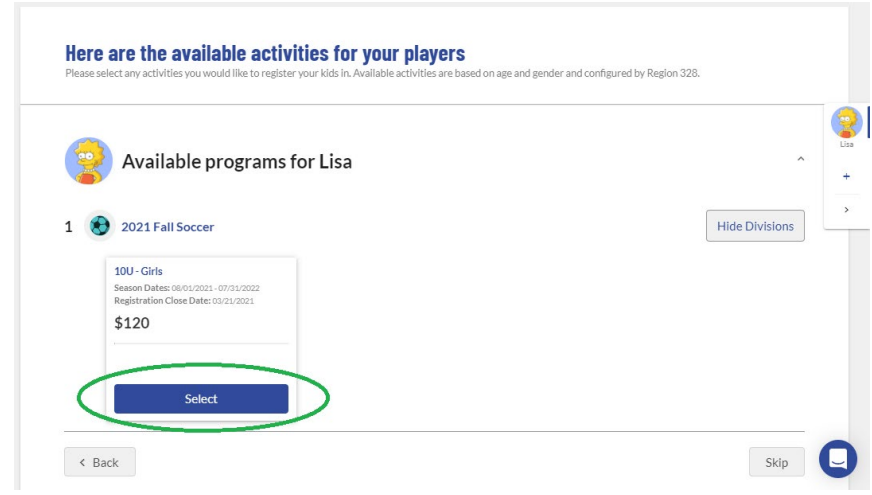

9. View and accept the following waivers/agreements and answer any program specific questions.

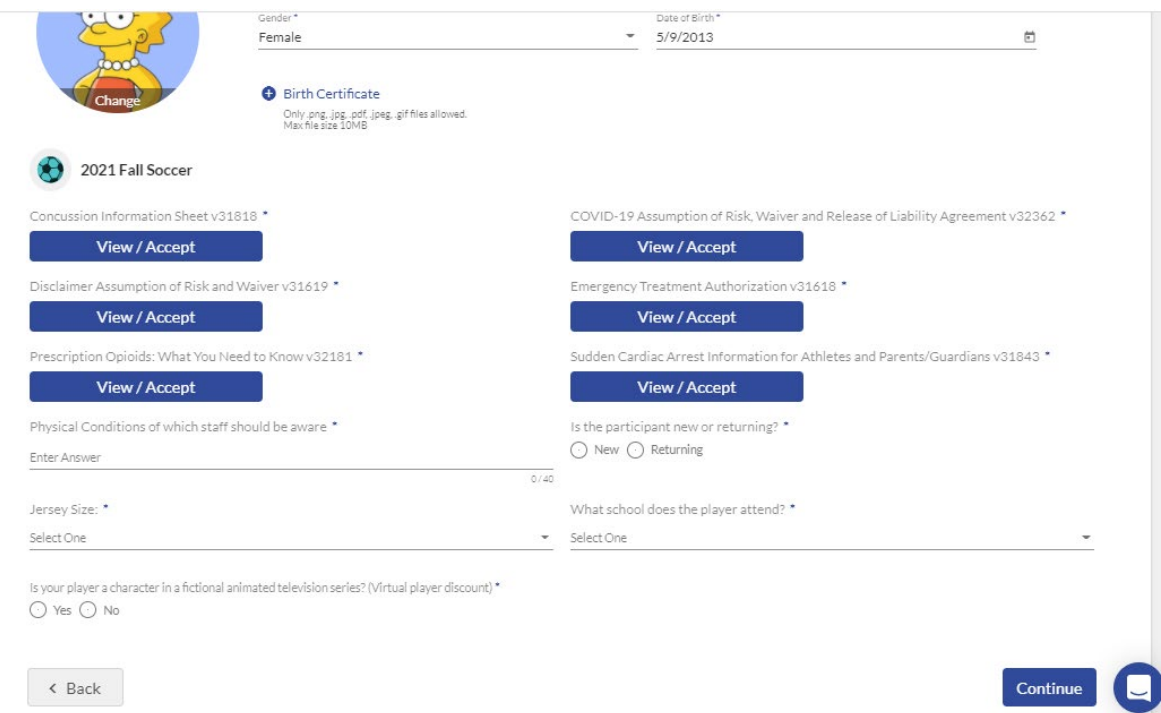

10. Review each waiver/agreement, check the box and then type your name to sign.

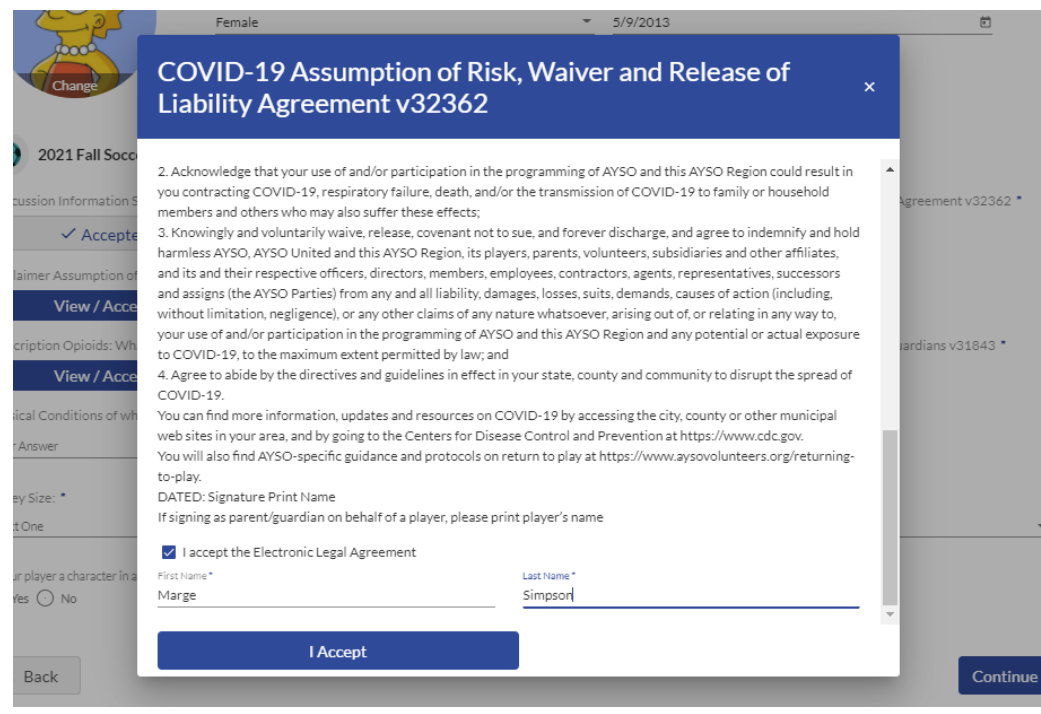

11. Next you'll be asked if you'd like to volunteer! Signing up to volunteer this year is a bit different. Please click on the Volunteer Program Info button to continue.

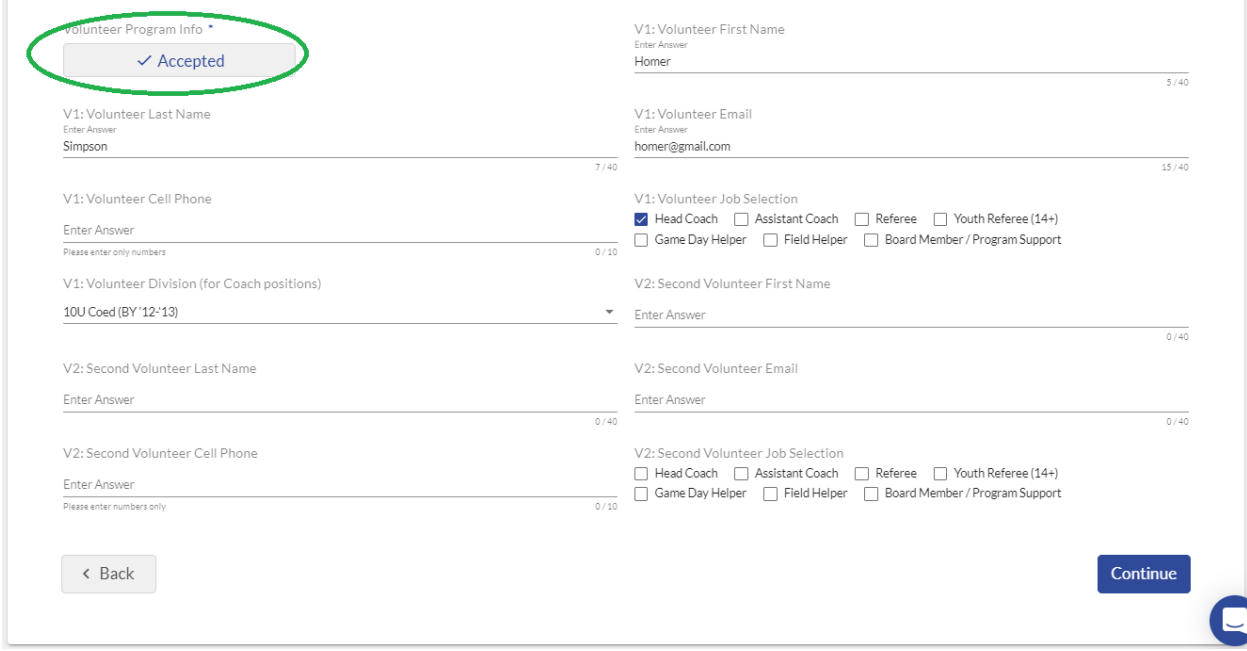

12. Please read the information about our Volunteer Program and then click "I Accept" to continue.

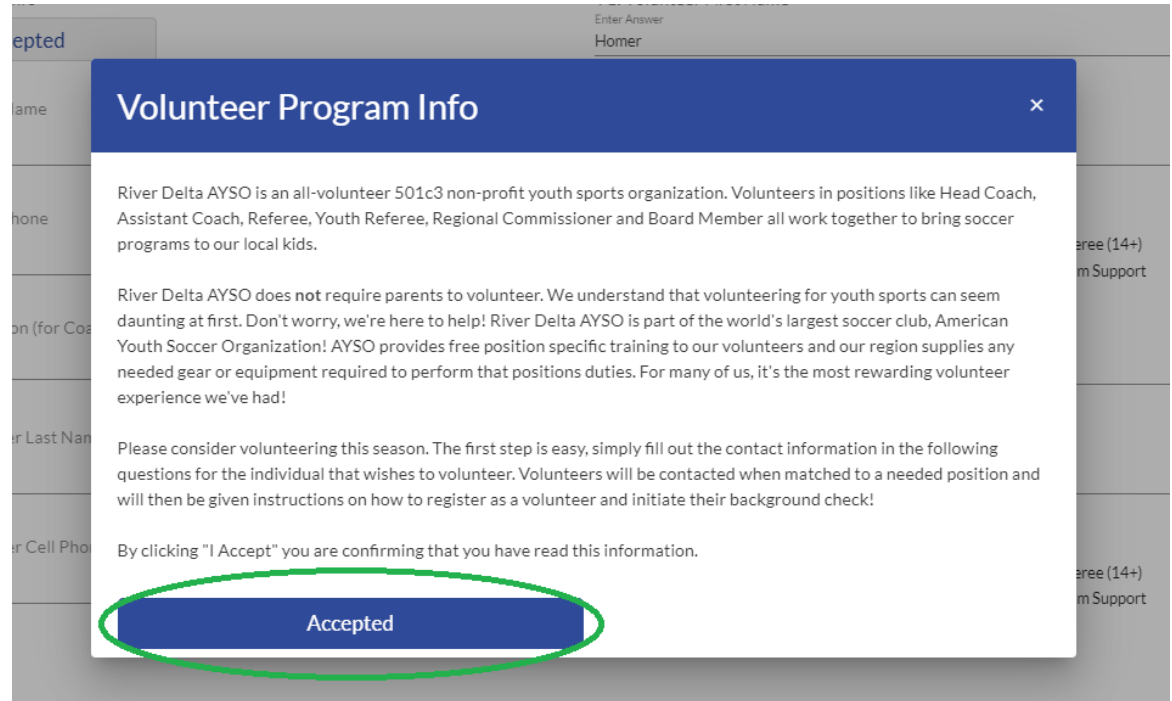

13. Next you'll be asked to confirm information about the volunteer(s). You can provide information for up to two volunteers per registered player. Remember this is an interest form only.

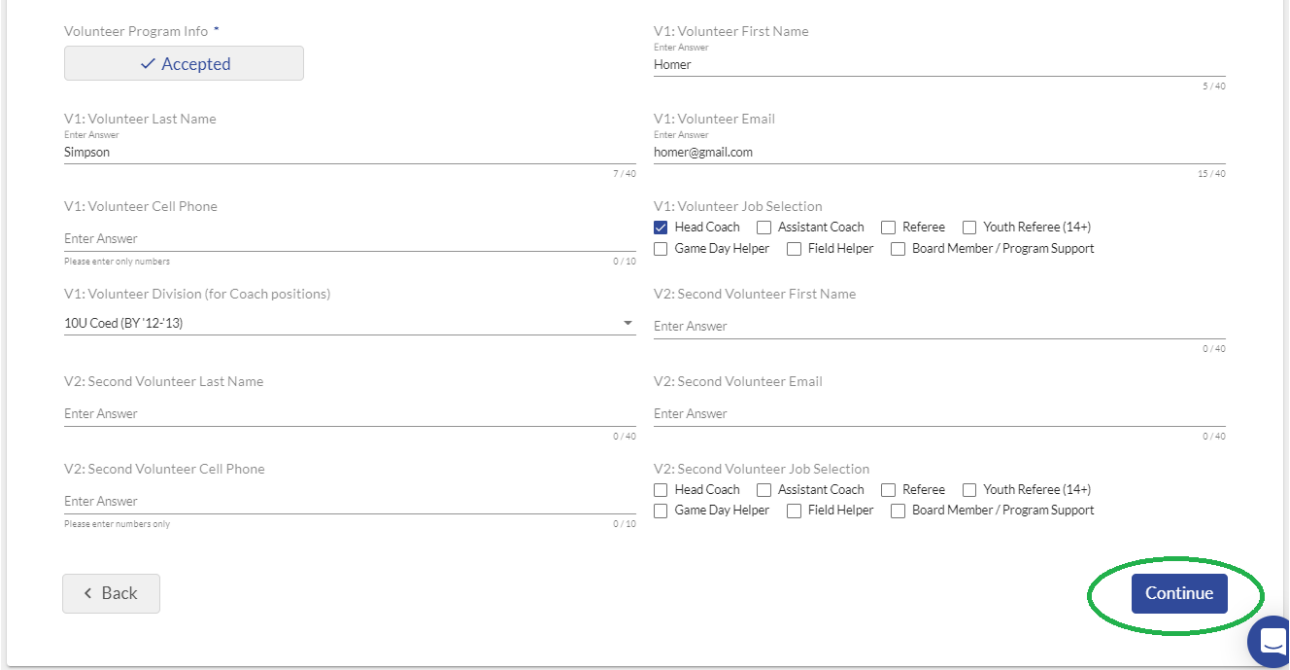

Volunteers will be contacted by a River Delta AYSO Board Member once they are matched to a position. If you skip this step now and decide later you'd like to volunteer, no problem! Just reach out to any board member or email us at info@riverdeltaayso.org

14. Now you're ready to start the checkout process! Review your order and the click "Continue". Remember, the AYSO Membership fee is the once per Membership Year (MY) fee that goes to AYSO National. This fee allows your player to be covered by AYSO Soccer Accident Insurance. Click on "Payment Options" to continue.

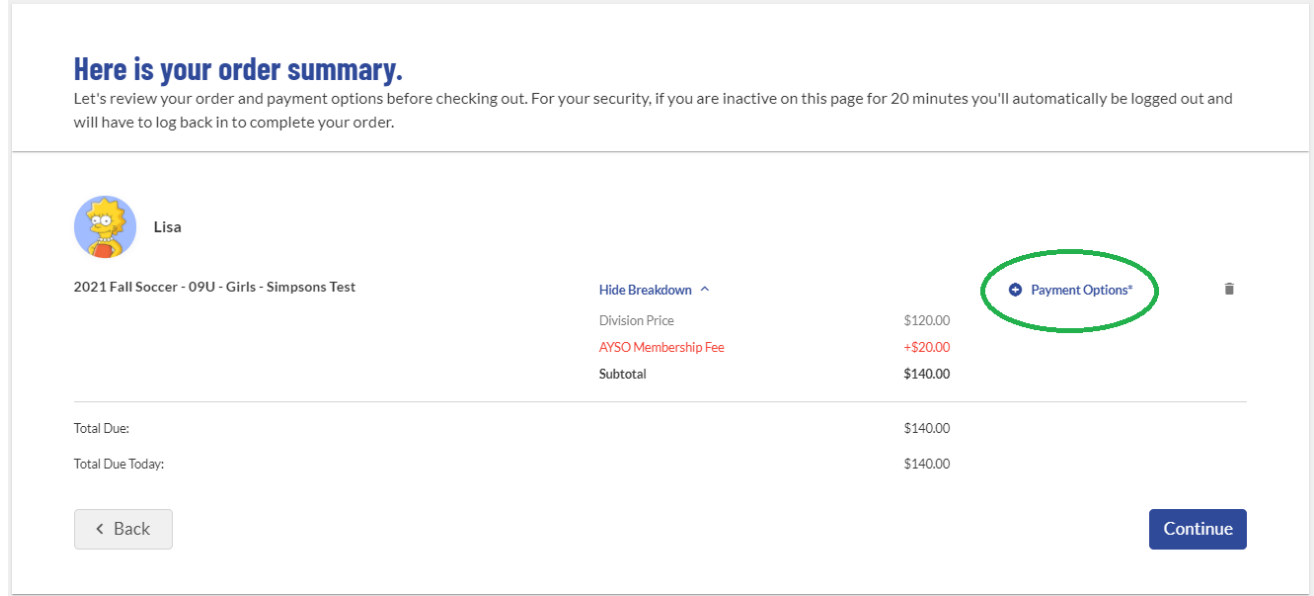

15. Review the different payment options and select your preference.

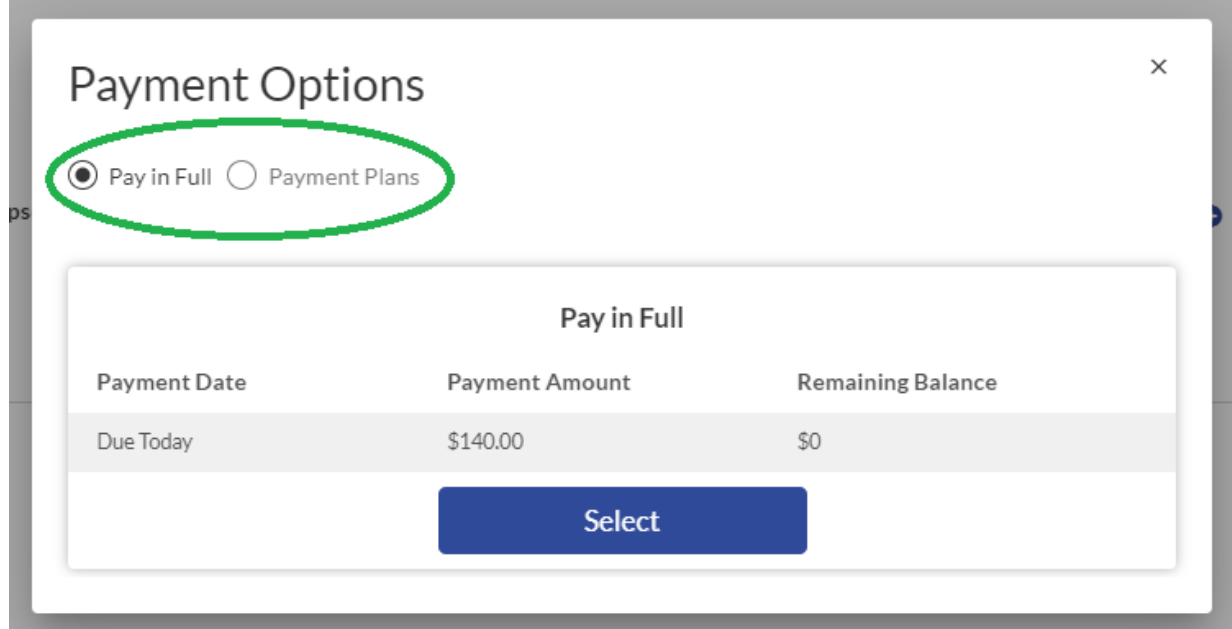

16. Marge has chosen to use the 3 payment plan. Please note that Sports Connect charges a \$0.50 fee for each instalment payment.

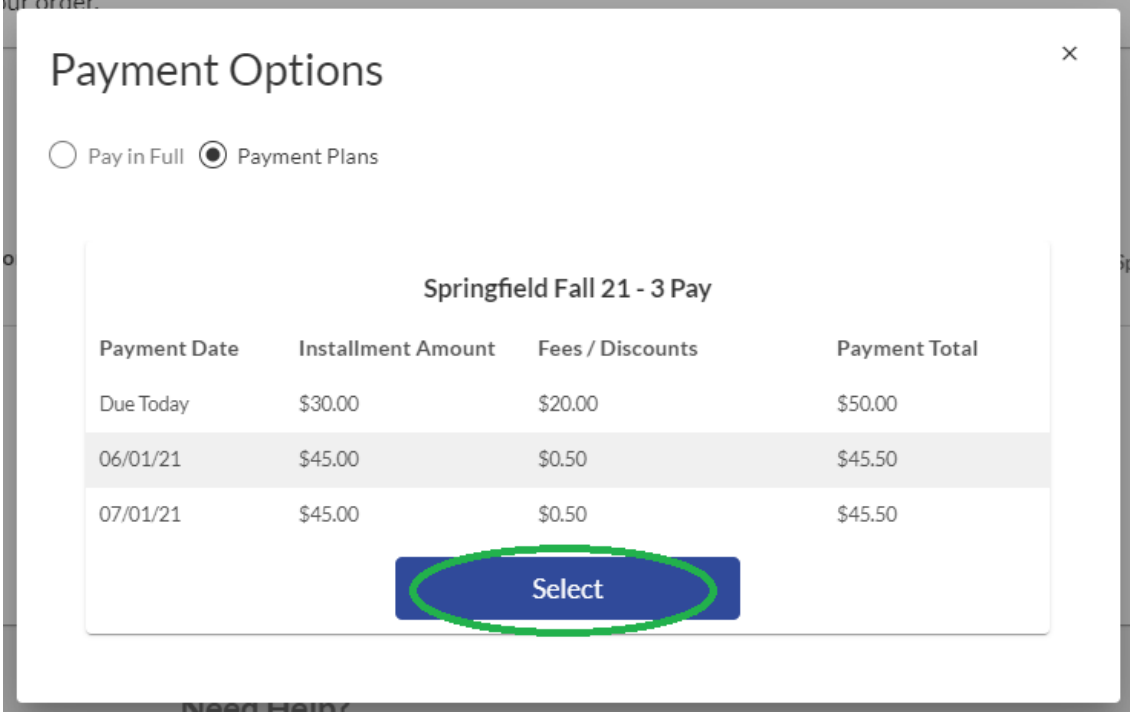

17. Confirm your selected payment method and select "Continue"

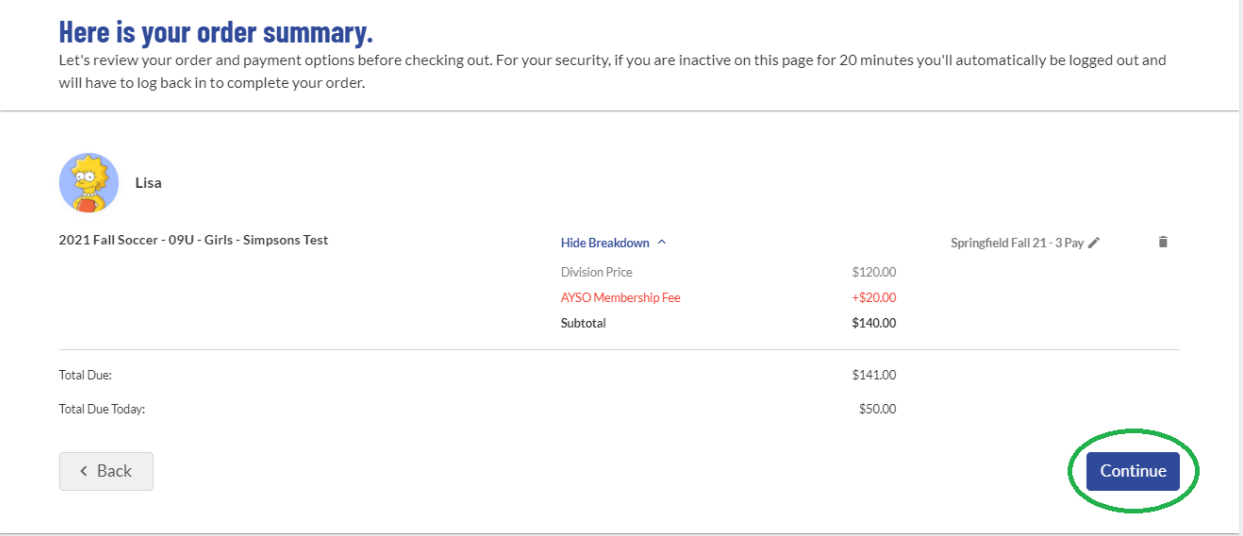

18. New this season is SecureFee Registration Cancelation Insurance. This is offered through the Sports Connect platform and is not managed by our region. Please note that COVID-19 related cancellations are NOT covered. Select yes or no and scroll down to continue.

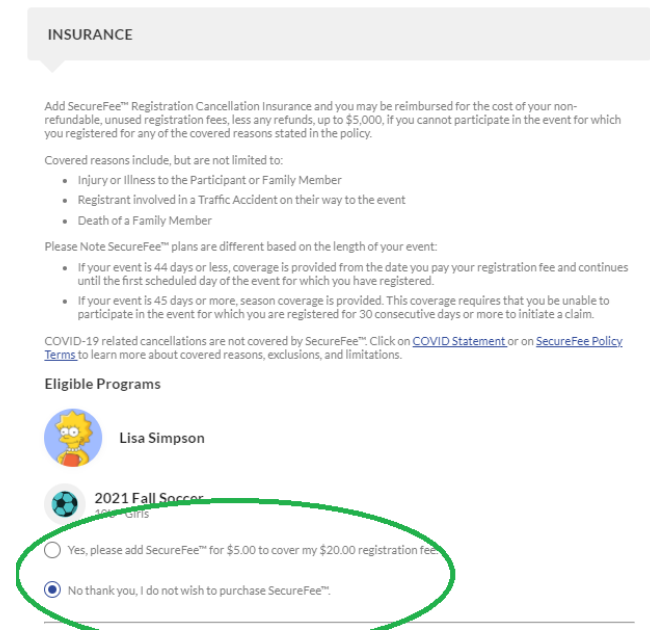

19. If you have a coupon code, enter it here. Consider making a donation during check-out. Donations help us reduce the cost of registration and allow us to offer scholarships to families that otherwise would not be able to participate. Please note that there is a \$2.75 service fee charged be Sports Connect.

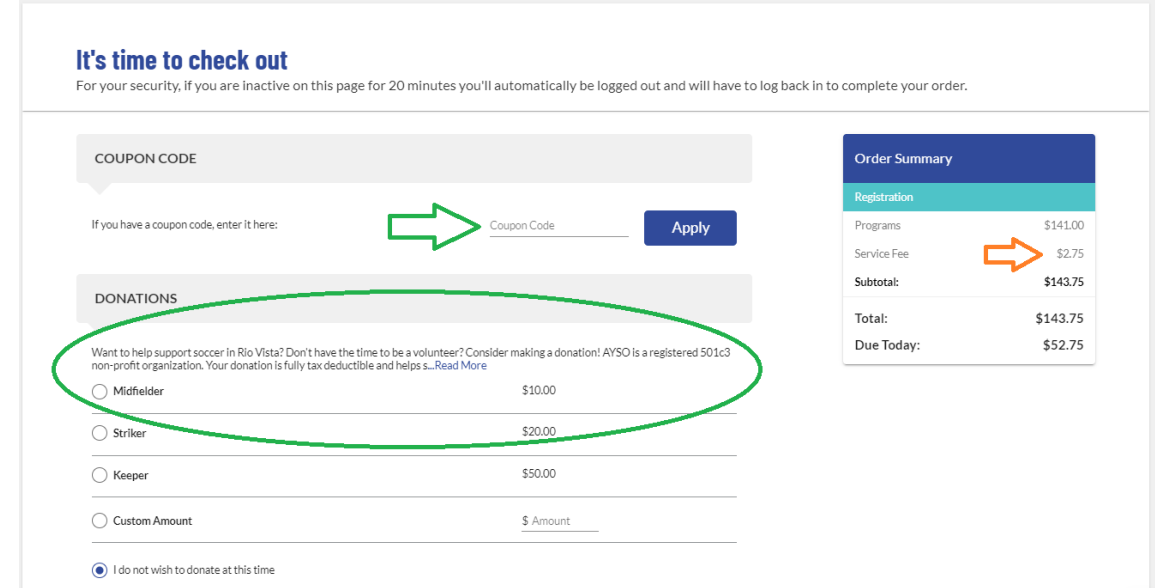

20. Enter your payment information, confirm your card billing address, accept the terms and conditions and click "Submit Order".

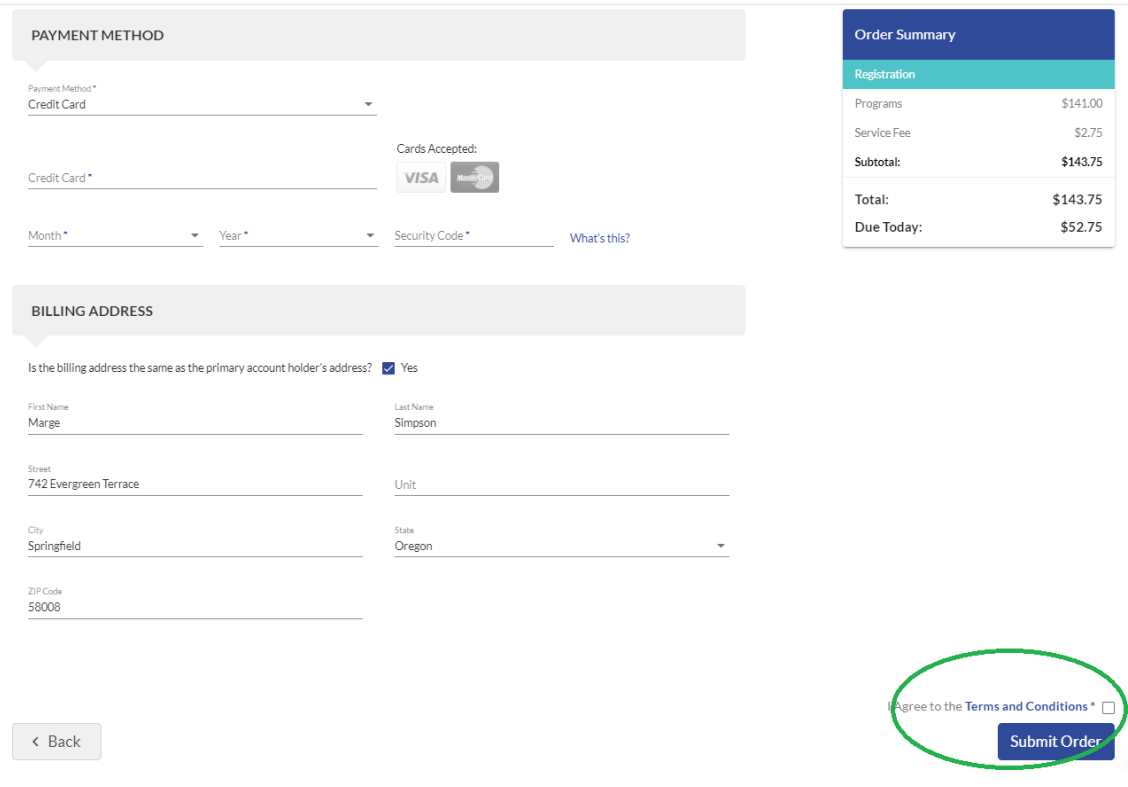

You're all set! Your player is now registered to play Fall soccer!

If you signed up to volunteer, you will receive an email from our region as we get closer to the season start. This should happen in July or early August. If matched with a position you will be given instructions on how to register and complete the background check initiation process. Once you're all signed up you will be eligible to be added to a team's roster and sign up for Training!

If you have any questions, problems or issues please contact us at[: rc@riverdeltaayso.org](mailto:rc@riverdeltaayso.org) or [info@riverdeltaayso.org](mailto:info@riverdeltaayso.org)